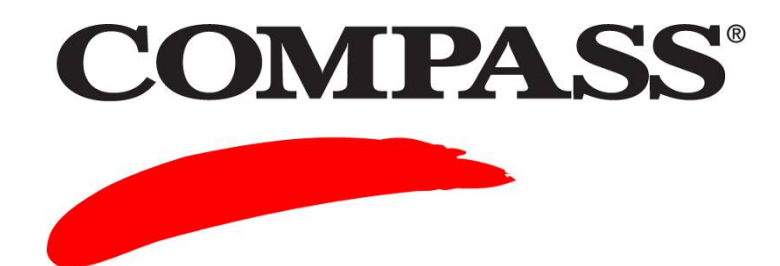

**User Guide** 

# **Module 3: Installing COMPASS**

Module 3 provides the steps to install COMPASS on the workstations at your test site. After installing the software you will be able to do the following:

- Create staff accounts
- Set up and administer tests
- Perform all other program functions

#### **Contents**

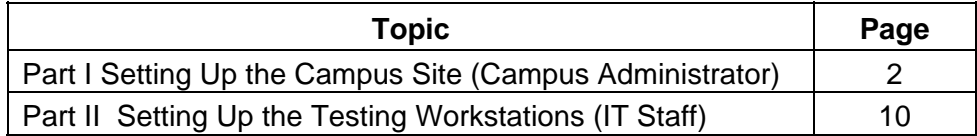

# **Part I Setting Up the Campus Site (Campus Administrator)**

## **Complete the following to access COMPASS.**

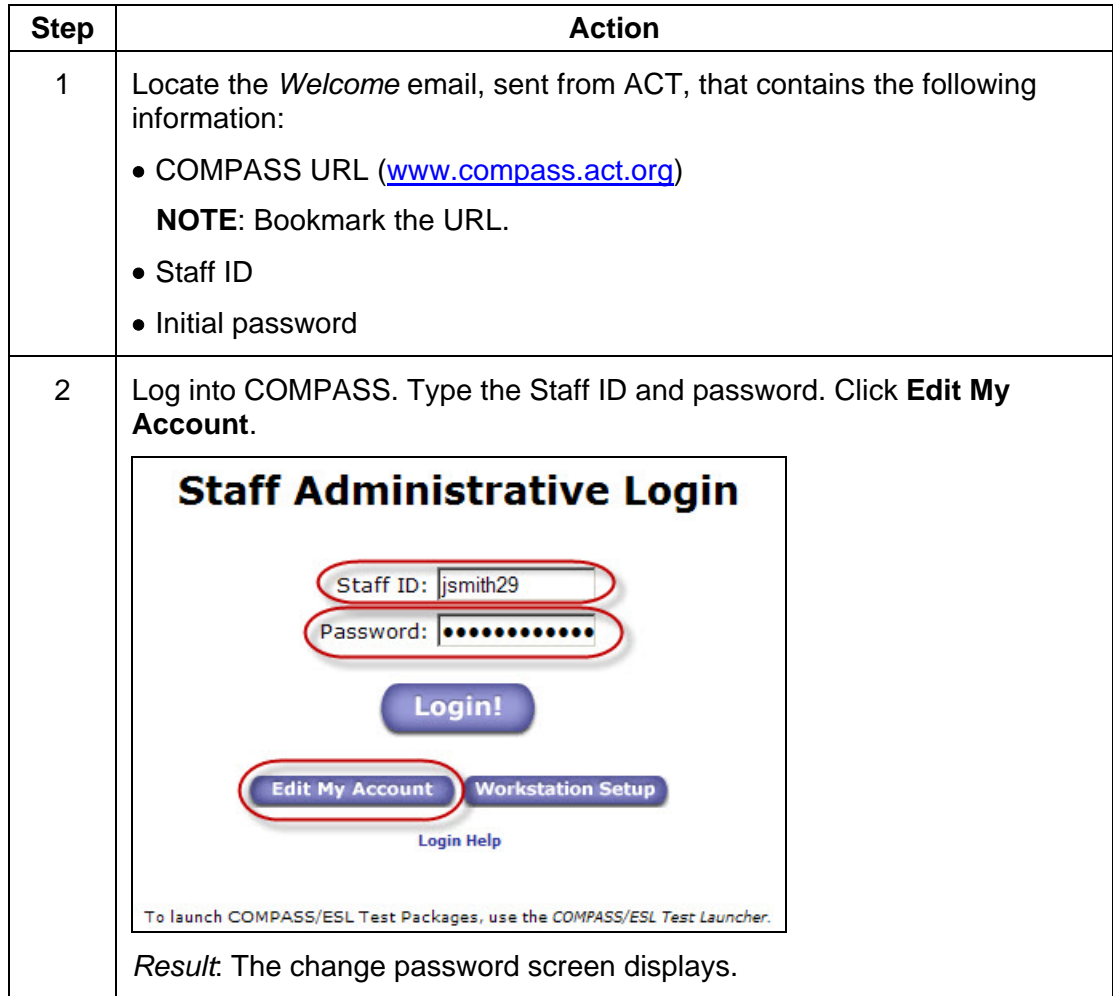

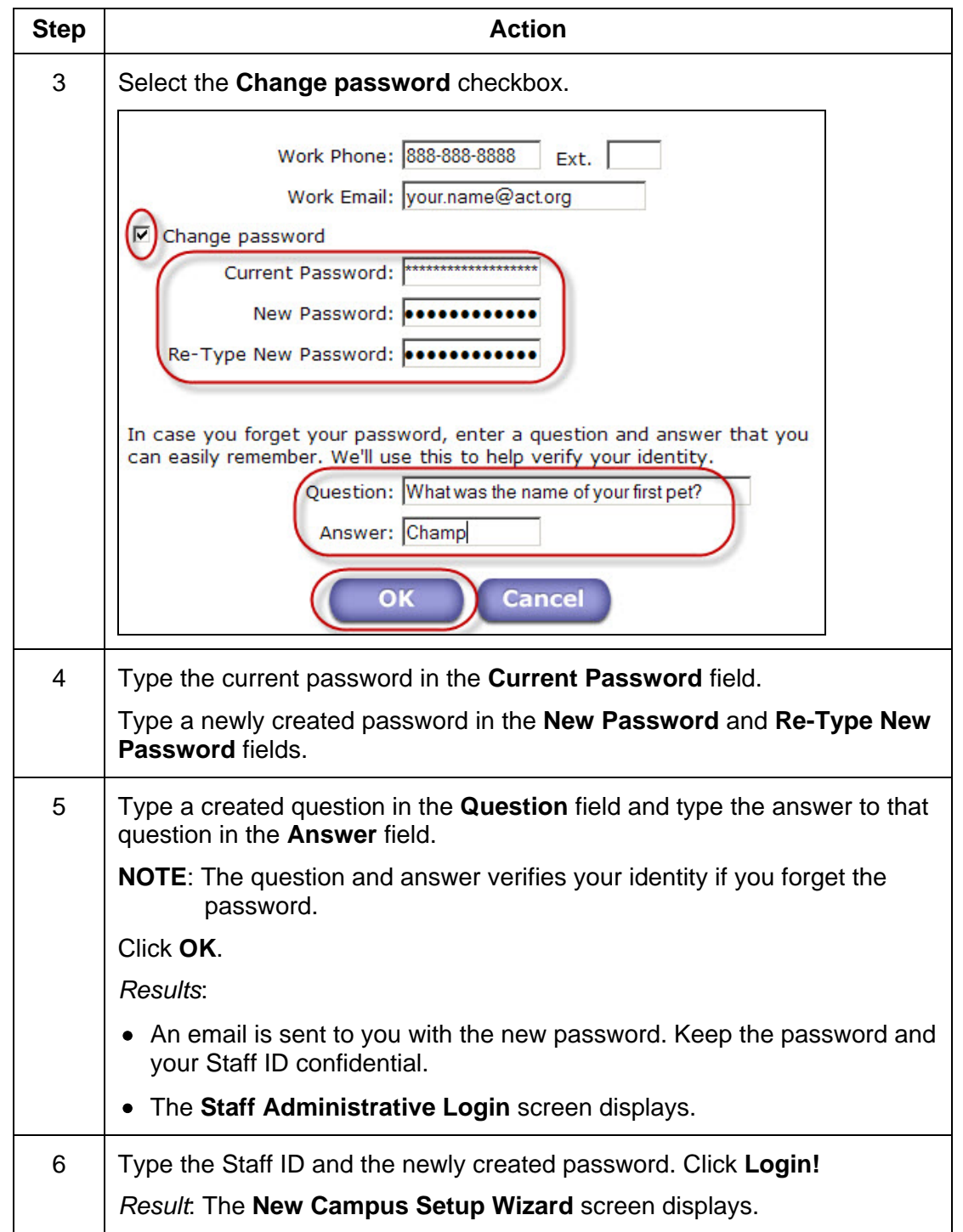

**Complete the following to set up your Campus and Test Center.** 

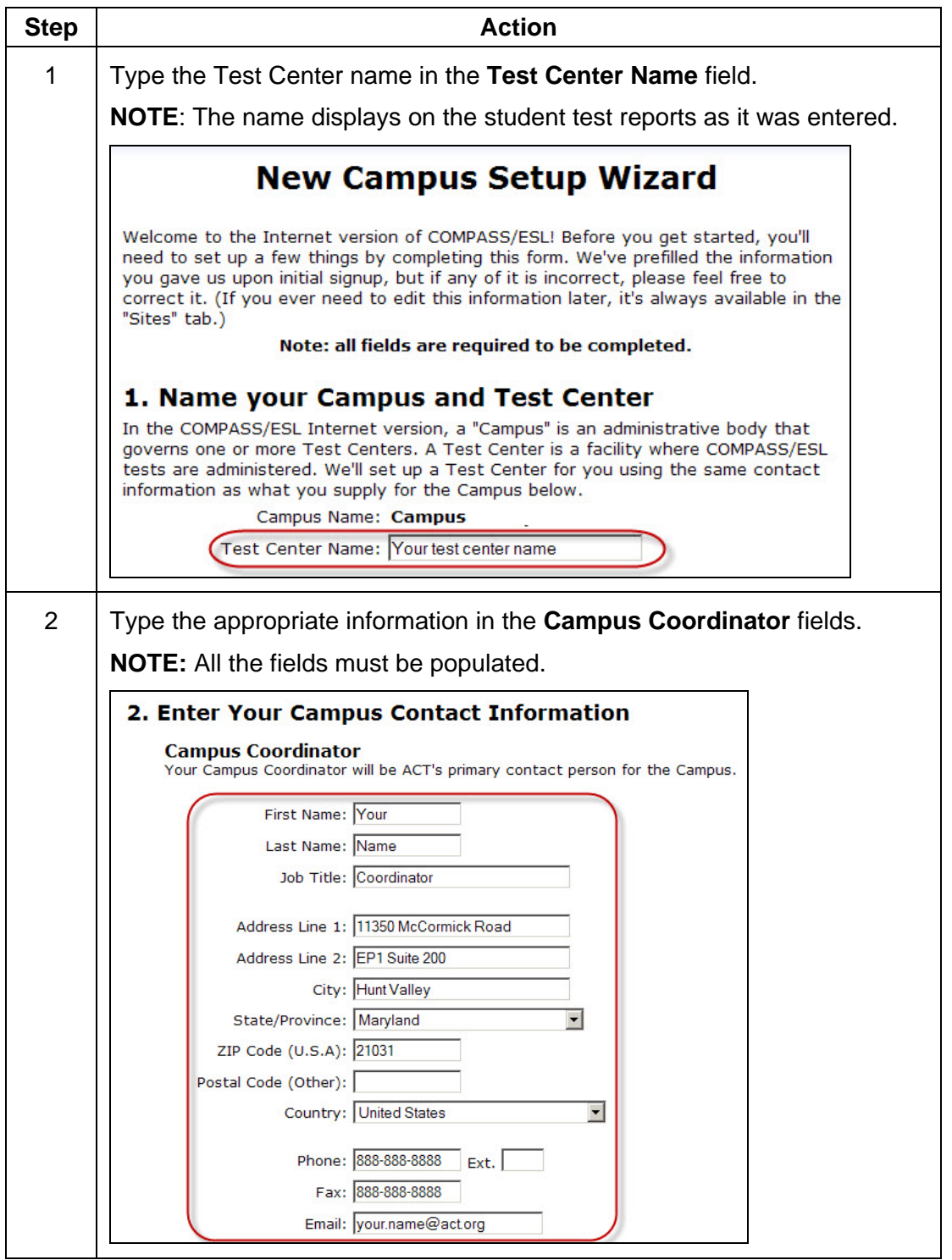

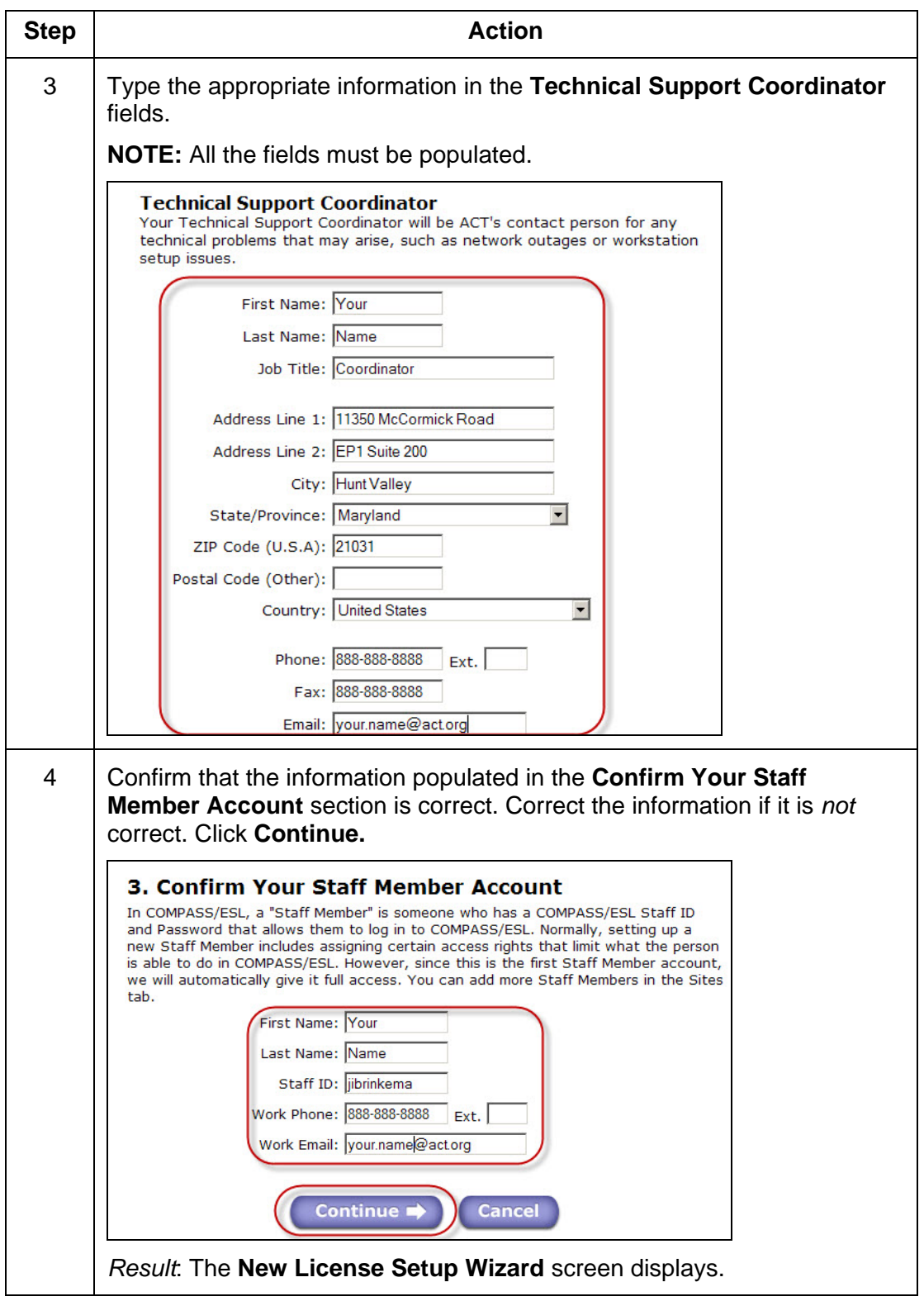

### **Complete the New License Setup Wizard procedure.**

- You can *not* access the **New License Setup Wizard** after the initial setup. Only the test and campus information can be changed on the **SITES** tab. (Click **Edit**). Due to database constraints, the Student ID format and print option cannot be edited once they are selected.
- To change the Student ID format or to change the print option previously selected, you will need to call ACT Customer Service at (800) 645-1992 (001-319-337-1963 if outside of the United States). Follow the prompts to reach Customer Service staff. Or send an email to [compass@act.org](mailto:compass@act.org).

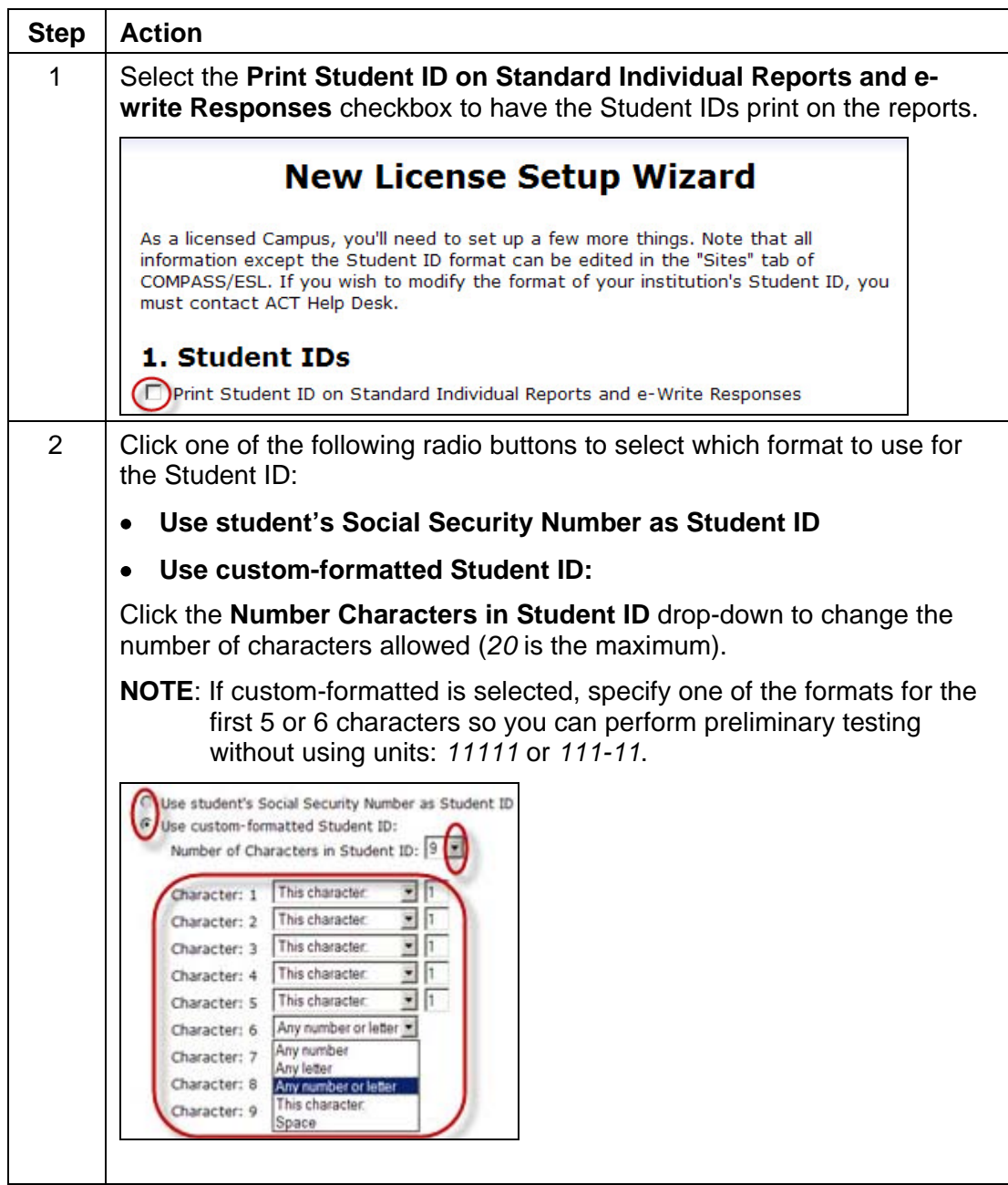

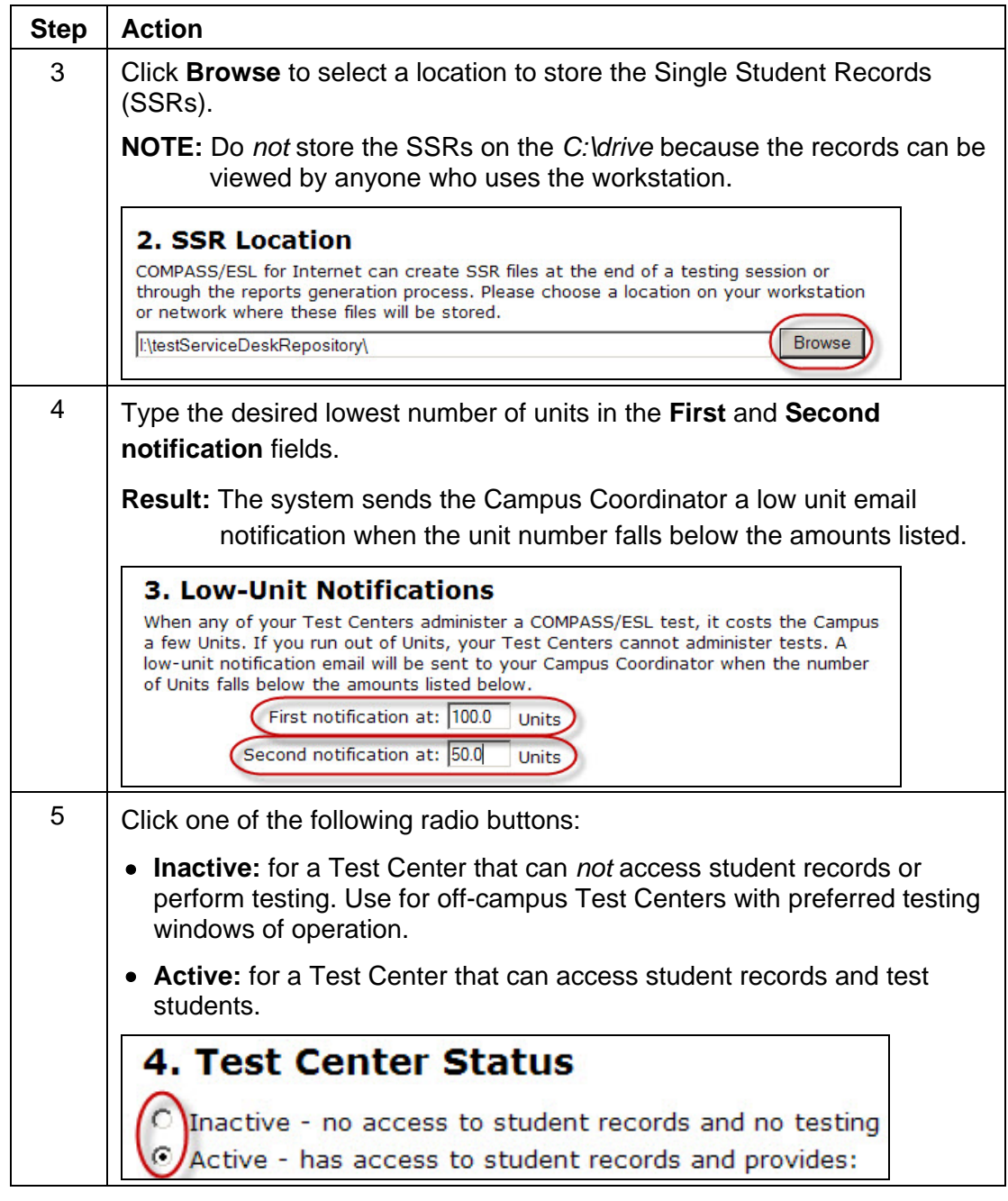

<span id="page-7-0"></span>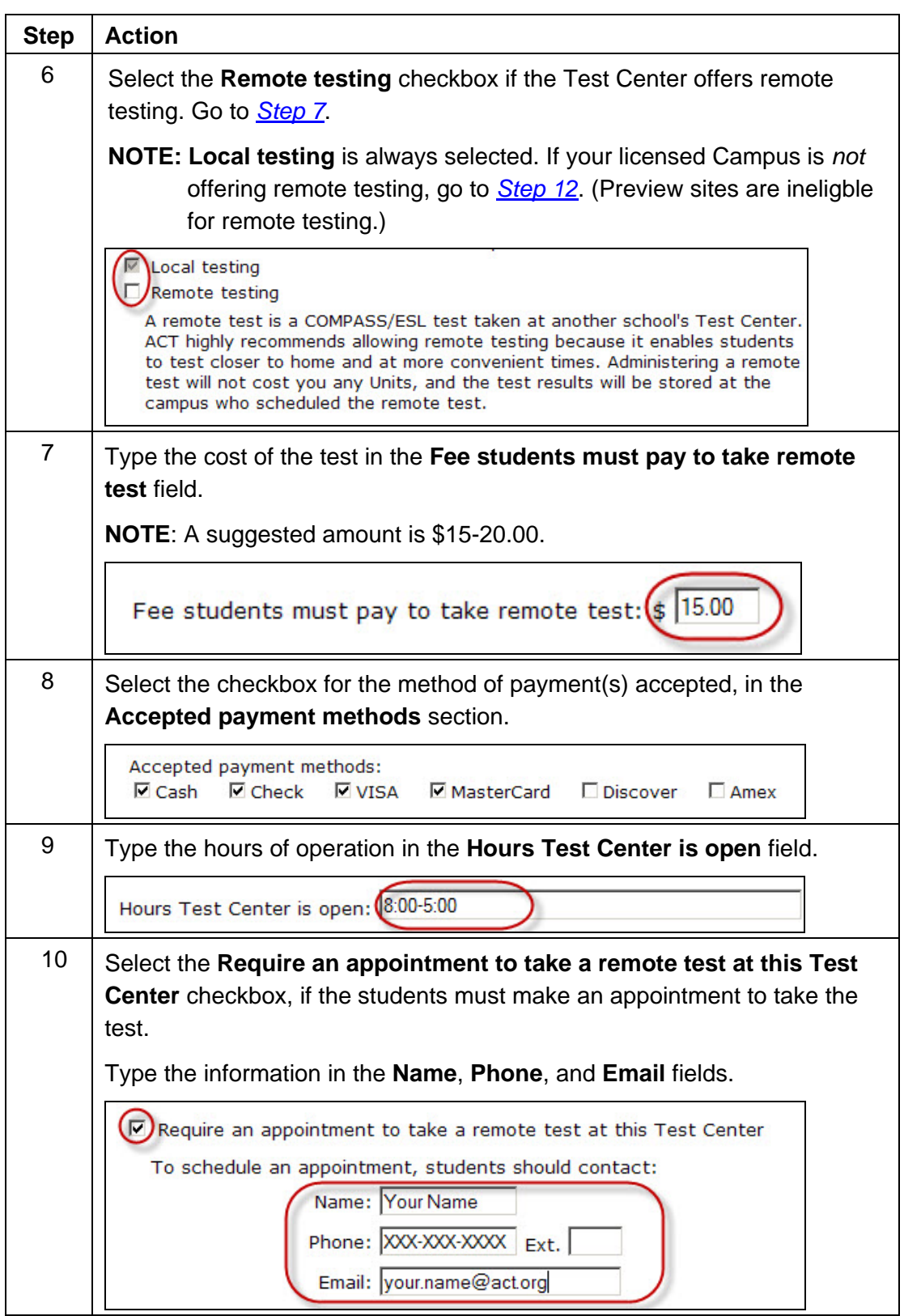

<span id="page-8-0"></span>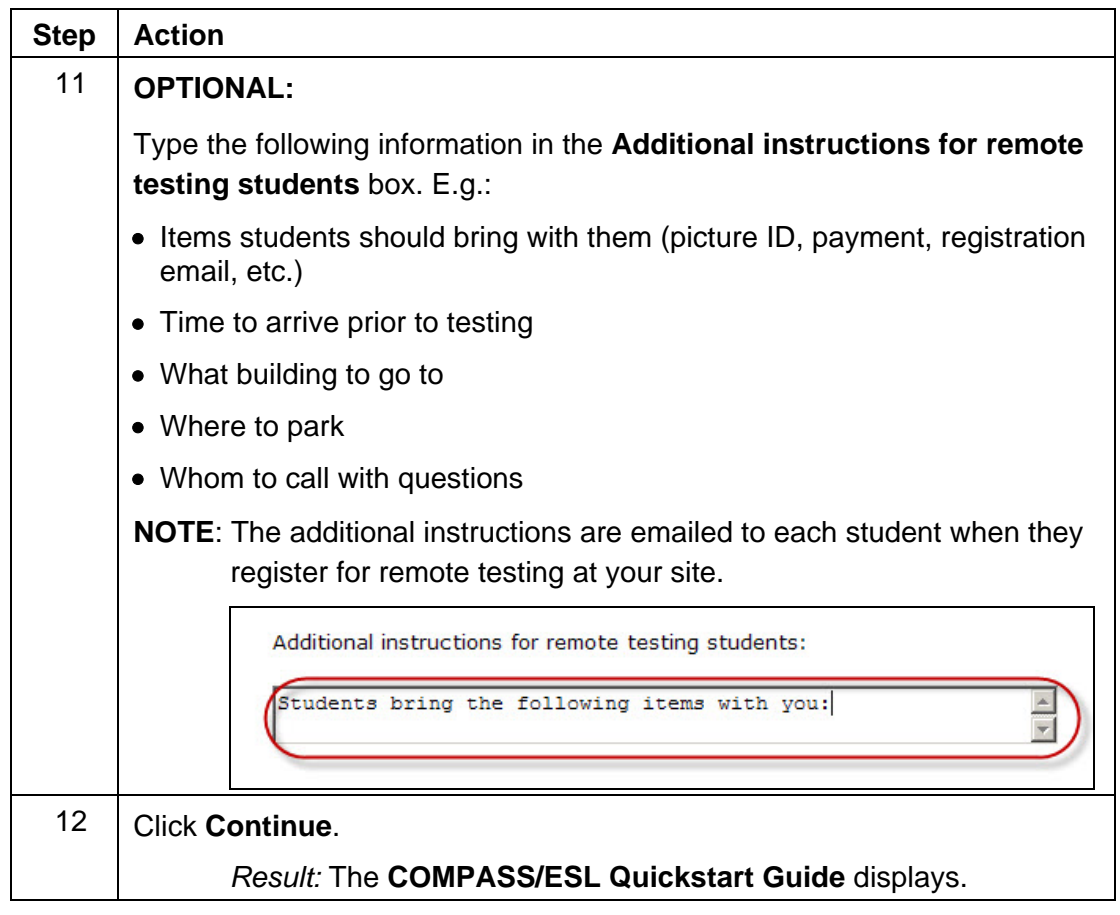

# **Part II Setting Up the Testing Workstations (IT Staff)**

### **Complete the following procedure to set up the testing workstation.**

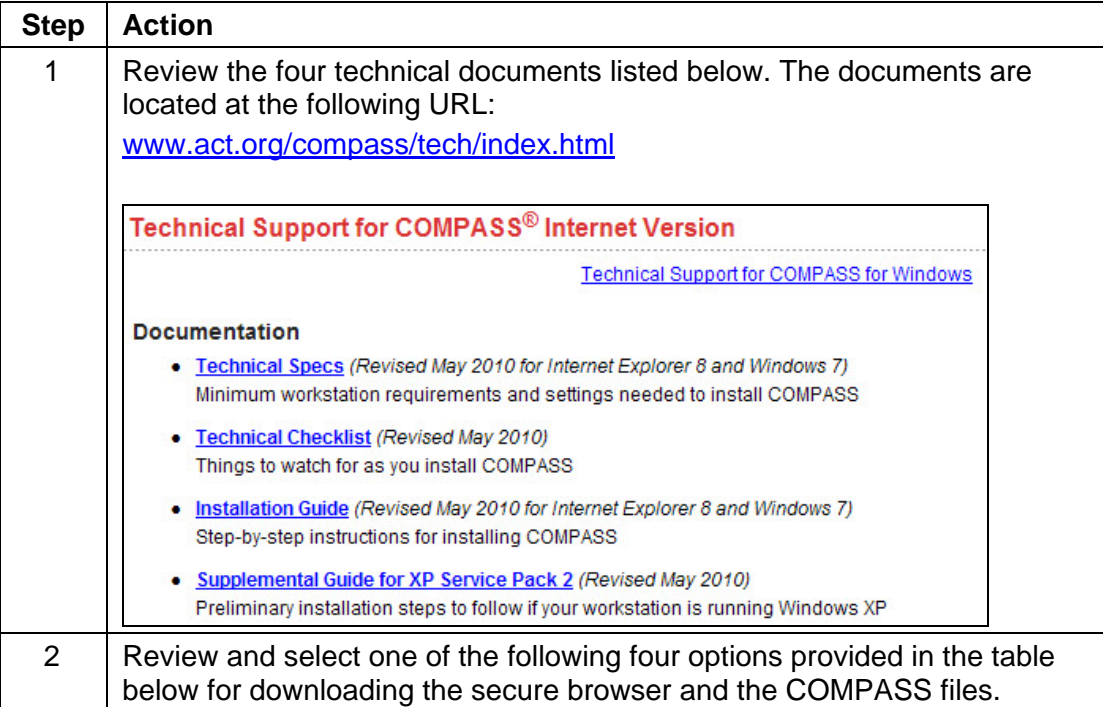

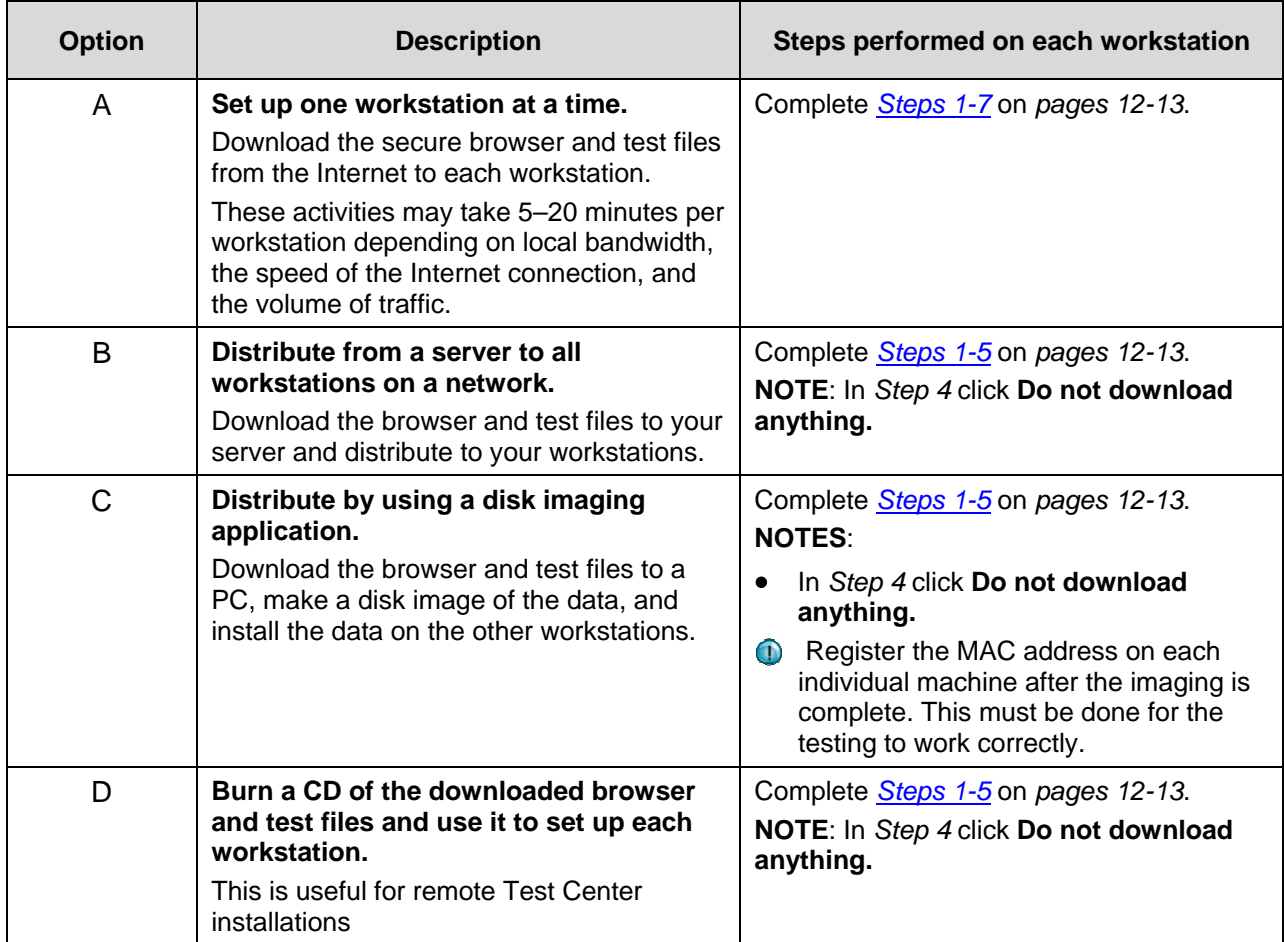

### **Complete the following to download the software on a workstation.**

### **NOTES:**

- Sites using security products like **Deep Freeze** or **Centurion Guard** must disable the applications in order to download the COMPASS software.
- <span id="page-11-0"></span>Download the files at off-peak times to avoid Internet delays.

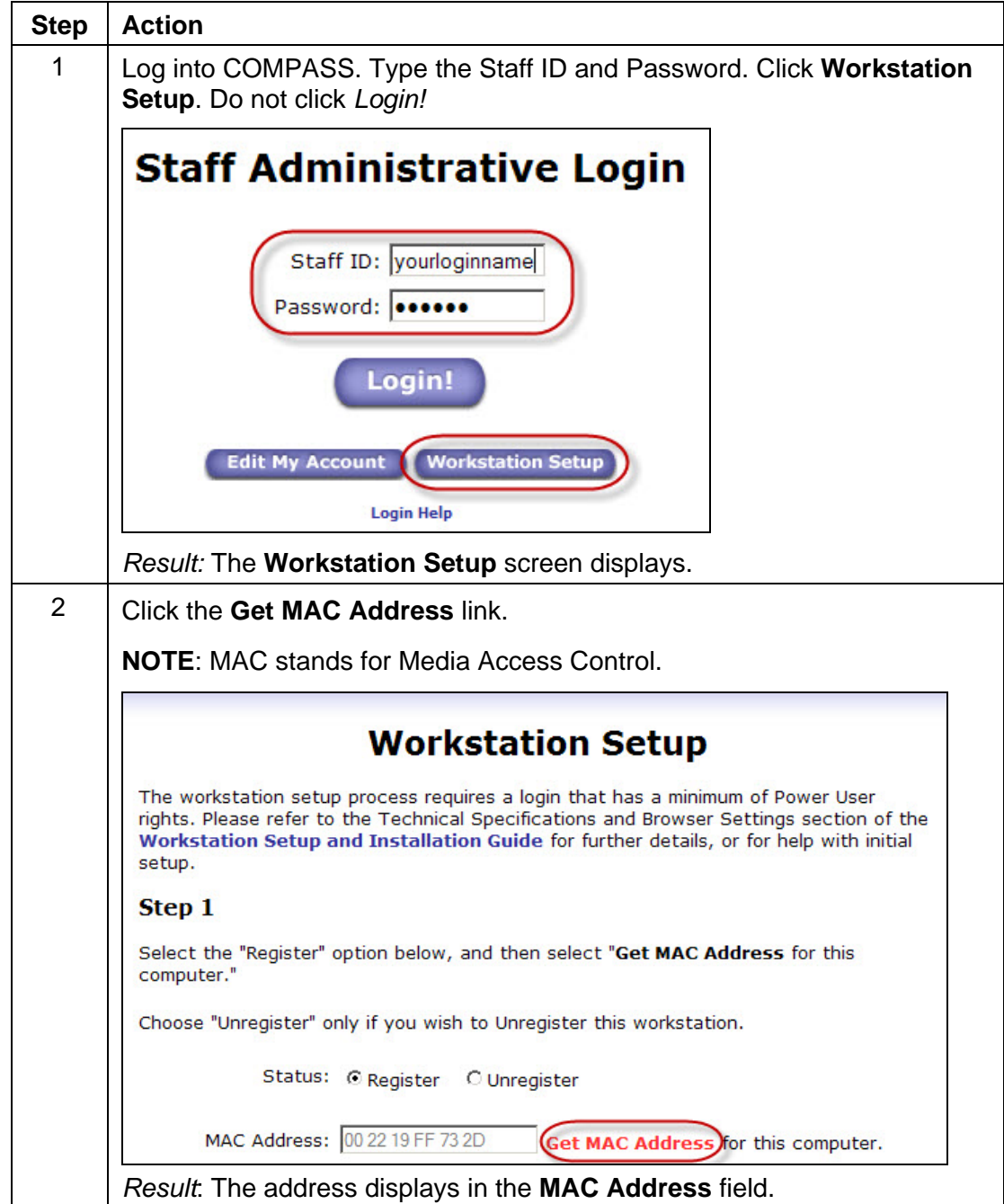

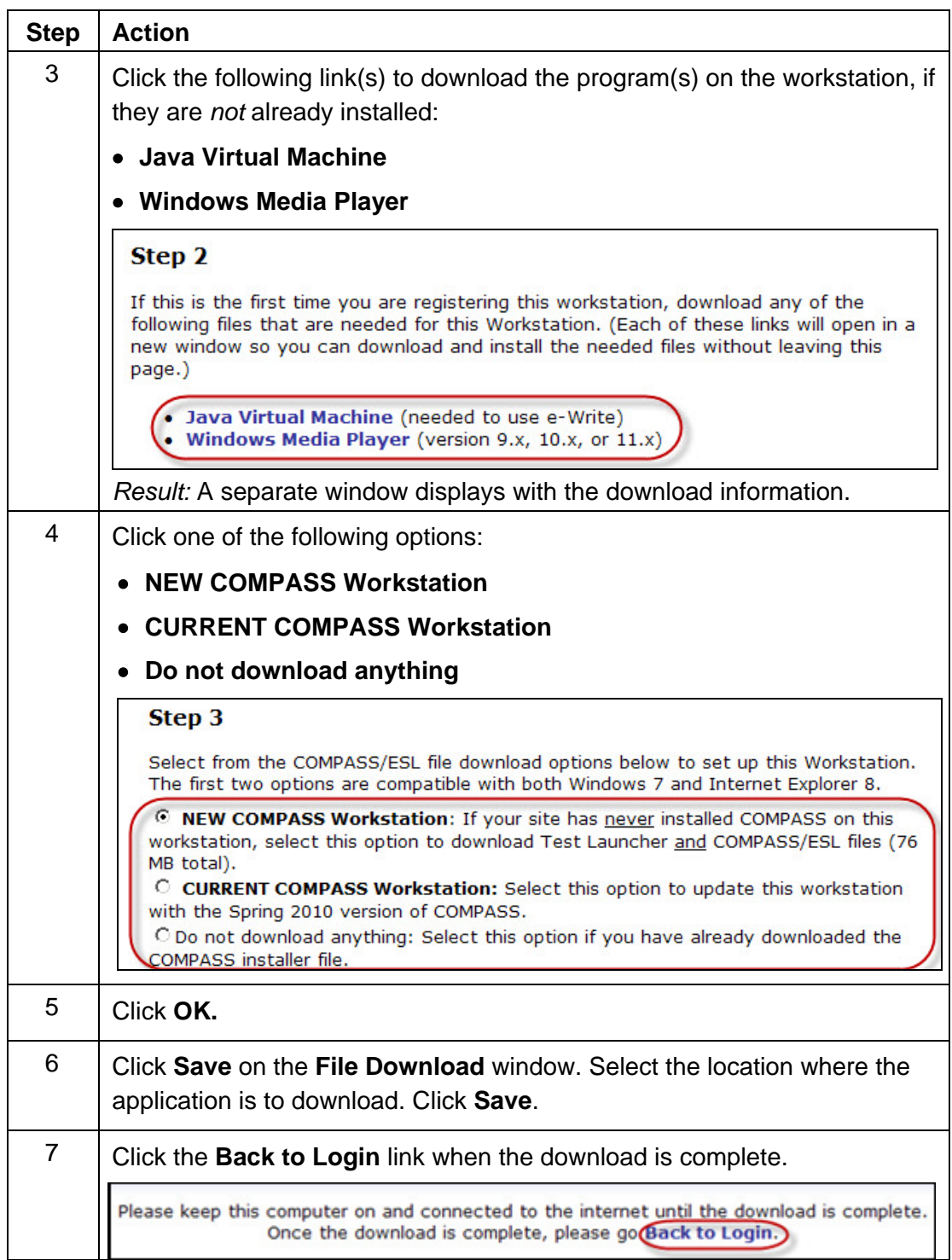

# **Installing the Software**

Complete the following to install the COMPASS files on each workstation.

**NOTE:** You must have *Power User* or *Administrator* rights in order to install the files.

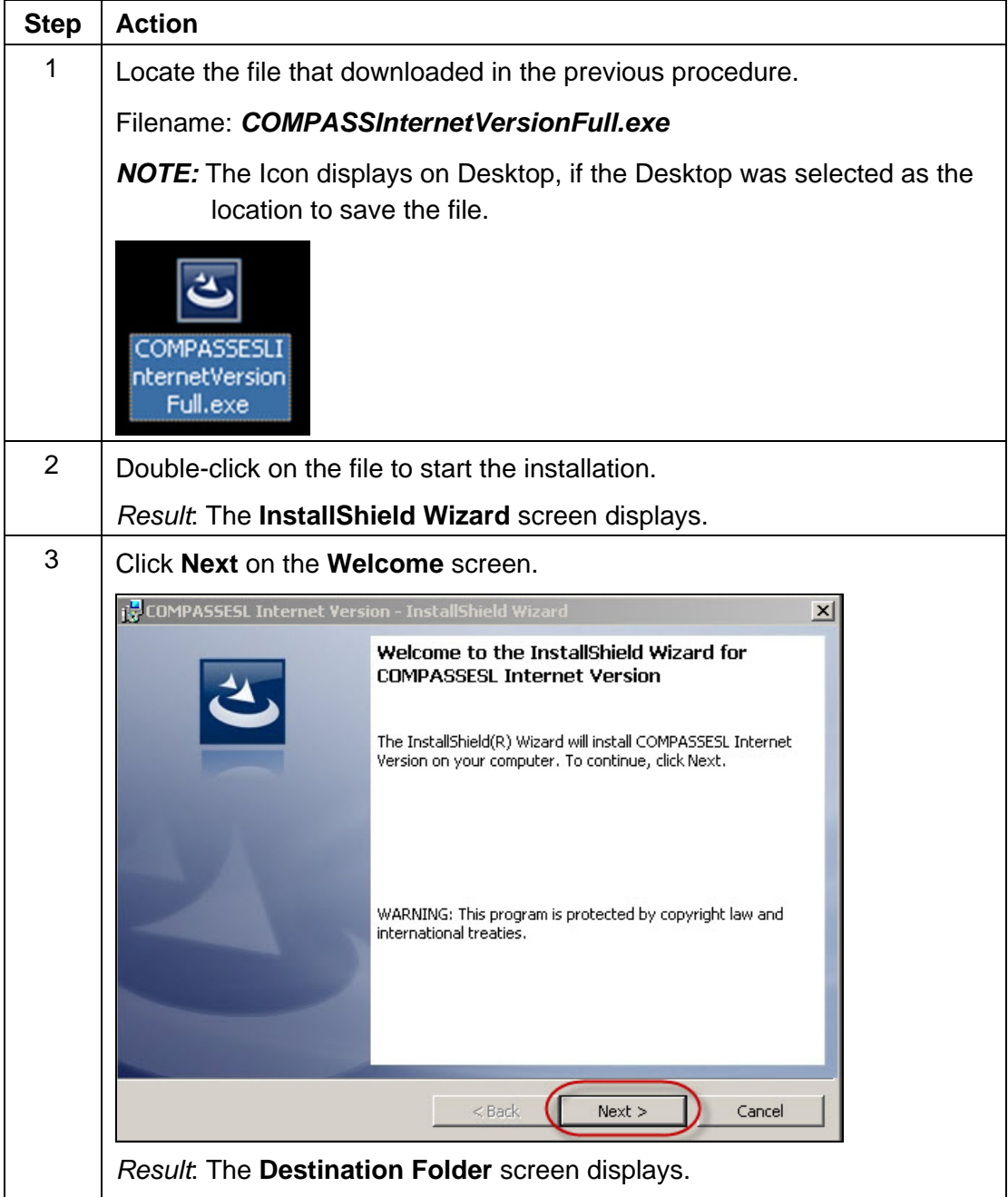

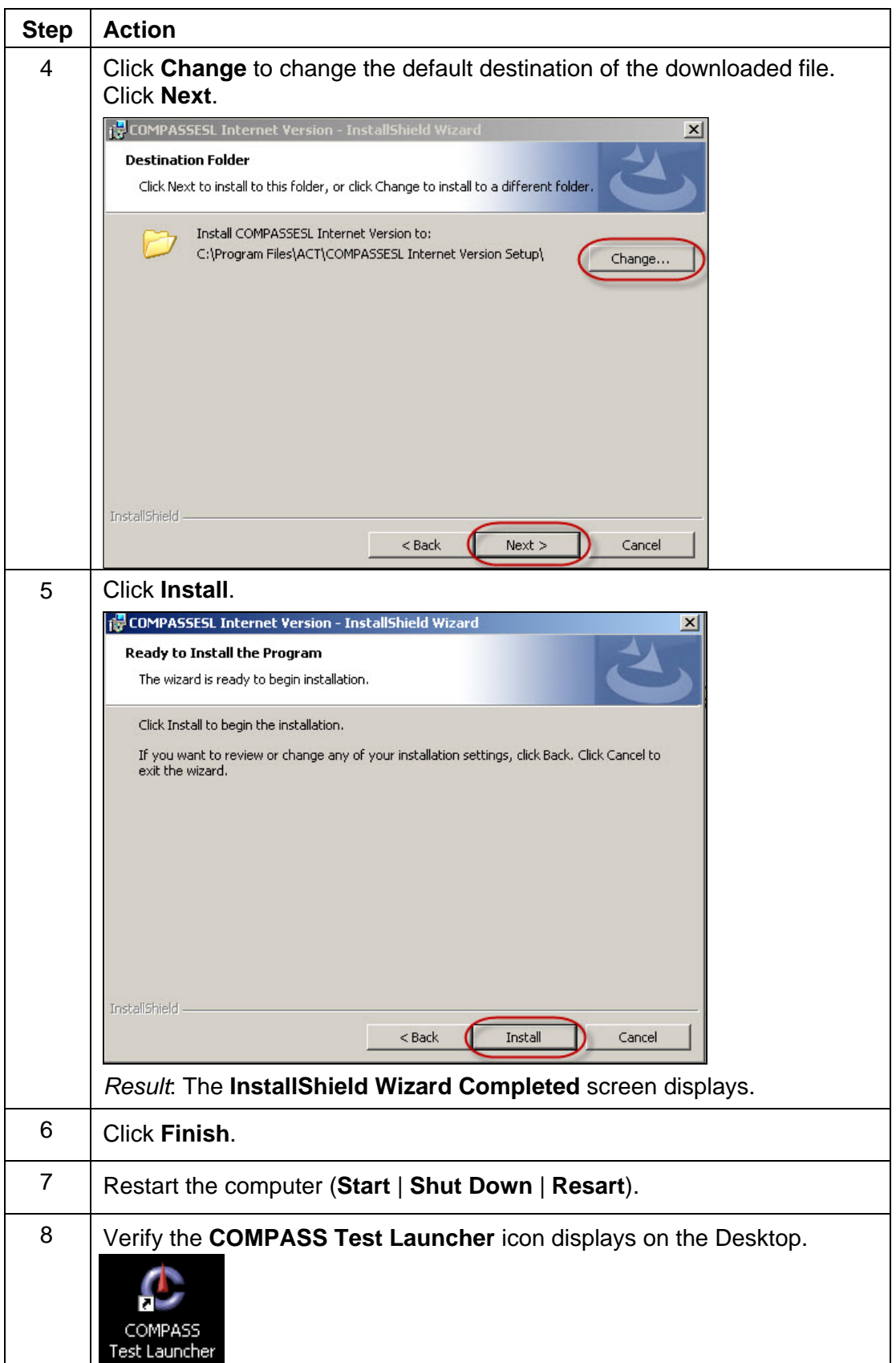